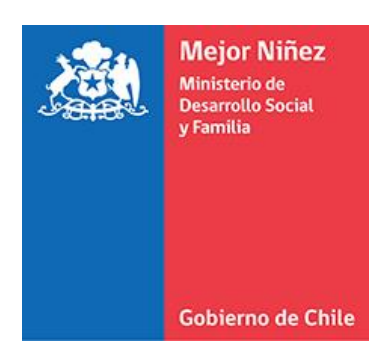

# **Manual del usuario para personas adoptadas en Chile (PRODUCCIÓN)**

Módulo "Búsqueda de Origen" - Sistema Informático Integrado de Adopción (SIIA)

Última actualización: Octubre 2021

# Contenido

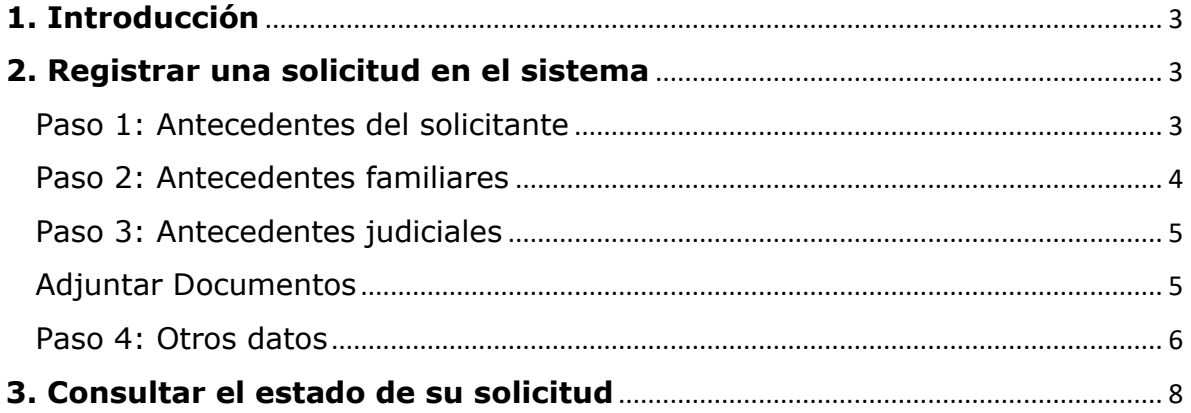

### <span id="page-2-0"></span>**1. Introducción**

El Sistema Informático Integrado de Adopción (SIIA), posee el módulo "Búsqueda de Familia de Origen", que permite a las personas adoptadas mayores de edad e interesadas en conocer sus raíces, puedan recibir orientación y apoyo por parte de profesionales especializados.

#### <span id="page-2-1"></span>**2. Registrar una solicitud en el sistema**

Las personas naturales que deseen registrar una solicitud respecto de este proceso deberán ingresar a la sección correspondiente del sitio web del **Servicio Mejor Niñez** o de alguno de los organismos acreditados, siendo estos: **Fundación Chilena de la Adopción, Fundación Mi Casa**  o **Fundación San José**. Donde dentro del sitio web correspondiente, seleccionar el menú "Trámites" → "Trámite Digital Búsqueda de Orígenes".

Al ingresar a esta sección se mostrará un formulario donde deberá establecer los datos solicitados en cuatro pasos, además de adjuntar el certificado que acredite su calidad filiativa de hijo/a adoptivo/a. Entre los antecedentes que deberá registrar, está el RUN, o pasaporte, u otro número identificador del país de residencia, teléfono, correo electrónico (válido), ya que el sistema enviará información de acceso (usuario/a y contraseña), al e-mail que usted indique. Finalmente, al concluir se debe presionar el botón **"Finalizar"**.

#### <span id="page-2-2"></span>Paso 1: Antecedentes del solicitante

Ingrese la información en los campos obligatorios, marcados con asterisco, y presione el botón **"Siguiente paso"**.

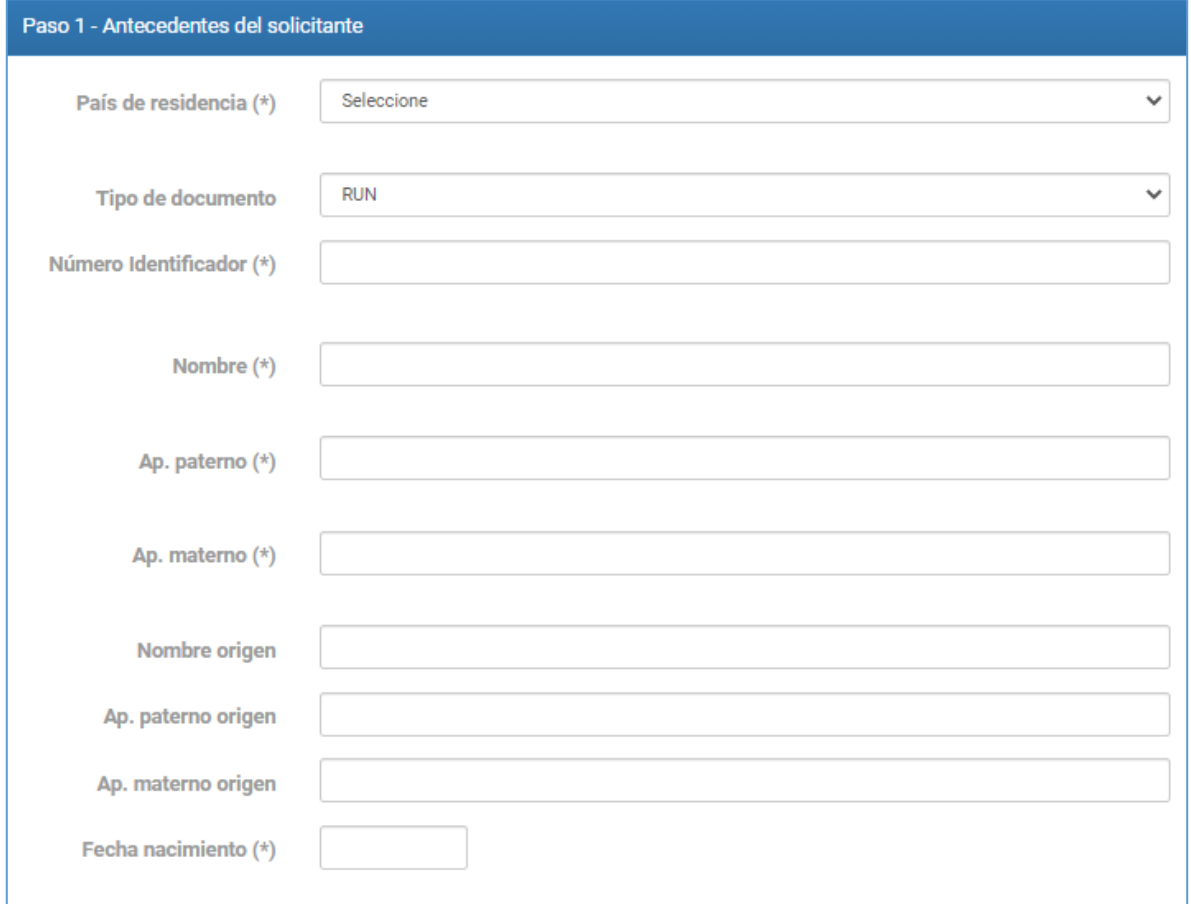

# <span id="page-3-0"></span>Paso 2: Antecedentes familiares

Para ingresar antecedentes de familiares, presione el botón **"Nuevo registro"**.

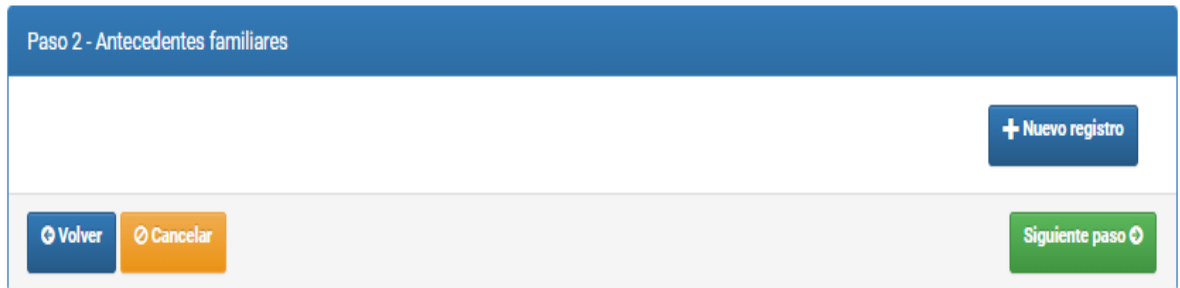

Se mostrará el siguiente formulario que deberá completar.

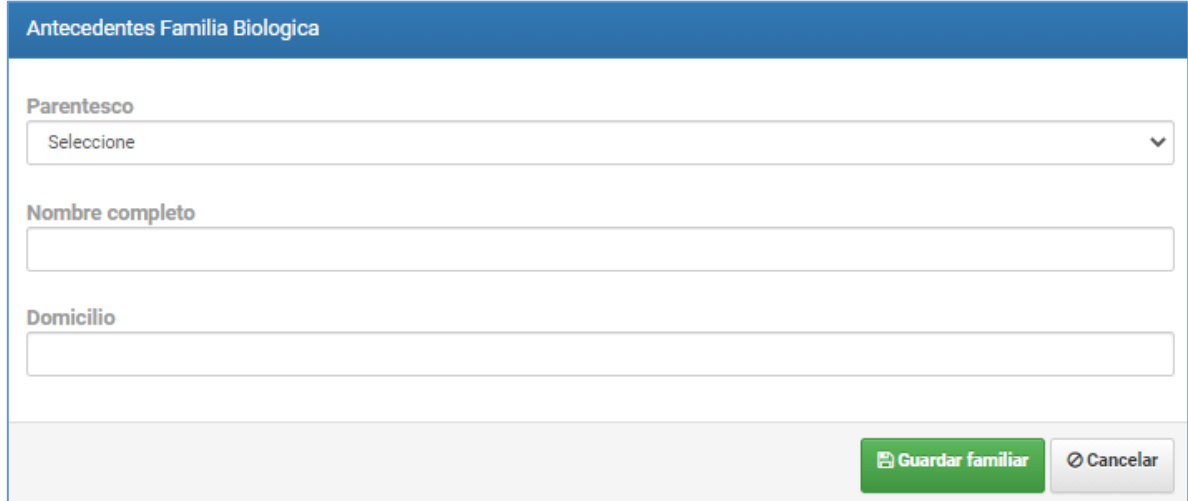

Se visualizará en la siguiente grilla, luego presione el botón **"Siguiente paso"**.

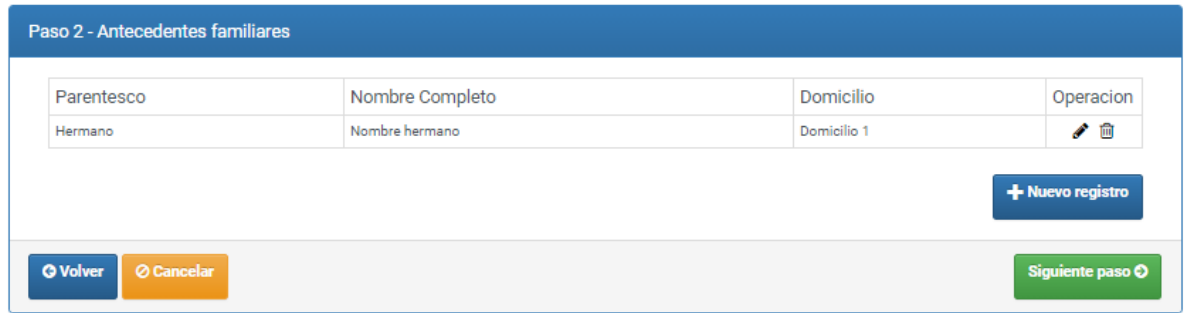

### <span id="page-4-0"></span>Paso 3: Antecedentes judiciales

En este paso usted deberá al menos indicar el campo **"Causa rol nro."**, luego presione el botón **"Siguiente paso"**.

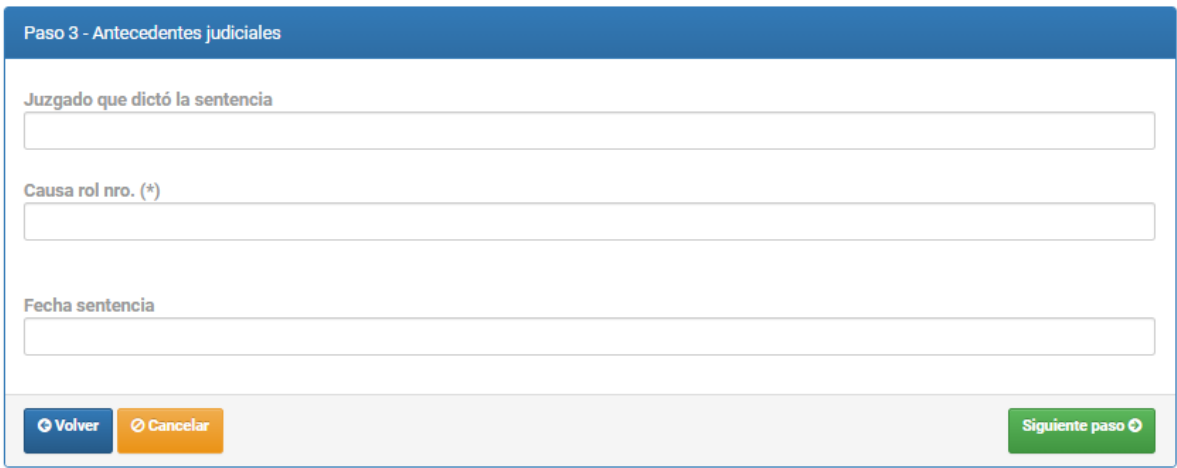

# <span id="page-4-1"></span>Adjuntar Documentos

En este paso usted deberá al menos subir del documento **"Carta de filiación"**, luego presione el botón **"Siguiente paso"**.

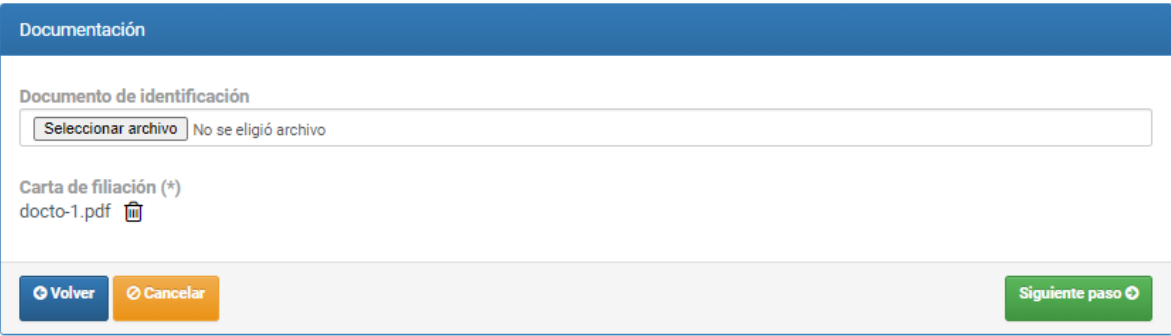

#### <span id="page-5-0"></span>Paso 4: Otros datos

En este paso usted deberá responder la pregunta del campo "¿Existe algún servicio u organismo que lo apoye en la búsqueda de su familia biológica? (\*)", finalmente presione el botón **"Finalizar".**

Deberá esperar hasta que el sistema le muestre el mensaje **"Su solicitud fue registrada"**.

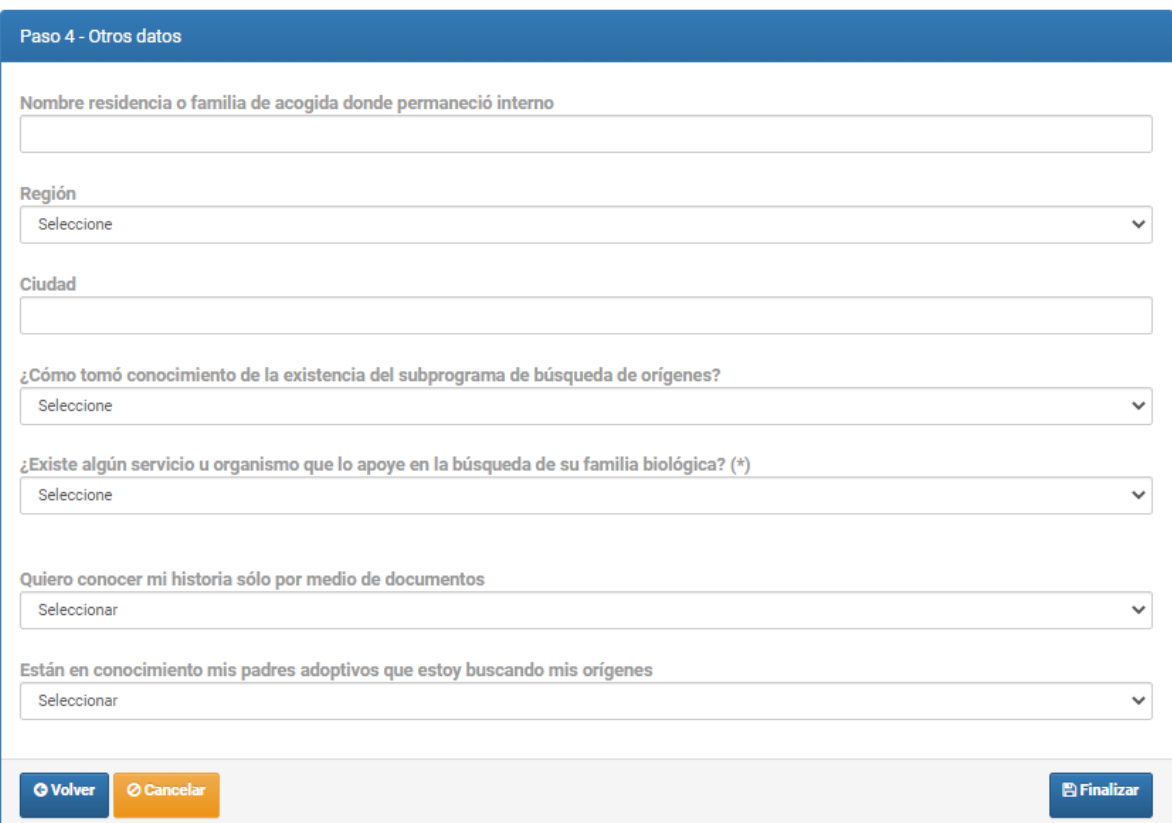

#### **Notas:**

- Todos los campos solicitados con (\*) son obligatorios. Si no tiene o no quiere entregar números de teléfono puede marcar un 0 (cero).
- Respecto de antecedentes de su familia de origen no es obligatorio, pero si cuenta con información ello puede facilitar un proceso de búsqueda.
- El sistema enviará, **al e-mail indicado por el solicitante**, la confirmación de la postulación, junto con sus credenciales (nombre de usuario y contraseña) de acceso al sistema. Siendo similar al siguiente:

Ingreso Solicitud sistema.adopcion@senainfo.cl Estimado/a : UULIUI II II II II II II II II IUI II II IL Junto con saludar, a través del presente le damos nuestra más cordial bienvenida al Sub- Programa "Búsqueda de Orígenes", del Departamento de Adopción de SENAME En este momento, usted ha registrado su solicitud al sistema informático de Búsqueda de Orígenes en forma exitosa y le hemos asignado su respectivo Nombre de usuario climadamente Central com contraseña de acceso (..................... y Número de carpeta 1-2021 dicha clave le permitirá realizar seguimiento continuo del estado de avance de su solitud en el siguiente link (https://adopcion.senainfo.cl/default.aspx). Es necesario informarle que sus padres biológicos tienen derecho en virtud a lo dispuesto en el inciso 2° del artículo 3 del Reglamento de la Ley de Adopción, a negarse a establecer contacto con usted. en el caso de que deseara solicitar gestionar un encuentro con alguno de ellos en el futuro. En relación al tiempo de gestión de su proceso no podemos asegurar plazos fijos para el proceso global de búsqueda de orígenes. Esto, dado que cada caso tiene sus particularidades, complejidades y múltiples aspectos que no son directa del profesional a cargo. Sin embargo, con la finalidad de clarificar en qué consiste este proceso, compartimos con usted el flujograma y tiempos de gestión para cada fase del mismo. De requerir información u orientación adicional, podrá comunicarse al e-mail: busqueda origenes@sename.cl

Recibido el mensaje deberá esperar que la/lo contacten desde la unidad de adopción de su región o Fundación donde realizó la inscripción.

### <span id="page-7-0"></span>**3. Consultar el estado de su solicitud**

Para revisar en qué etapa se encuentra su postulación, usted deberá ingresar al siguiente link: **https://adopcion.sis.mejorninez.cl/default.aspx**

A continuación, debe seleccionar la opción "Solicitante BUO", ingresar su usuario (email registrado en la inscripción) y la contraseña informada en el correo enviado por el sistema, finalmente presione el botón **"Ingresar"**.

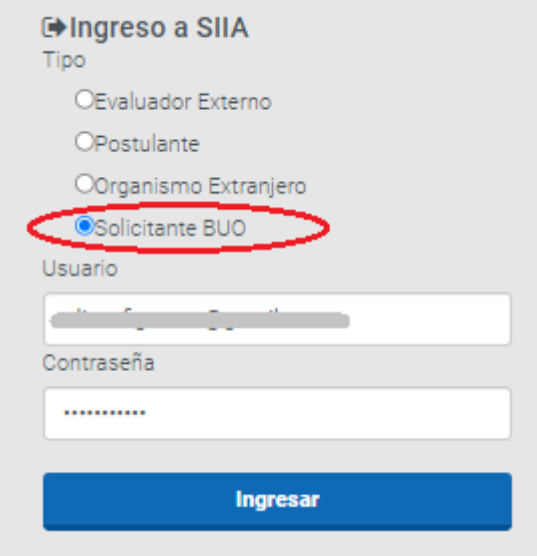

Una vez ingresado se mostrará la información correspondiente al estado de avance de su solicitud, visualizándose una pantalla similar a la siguiente:

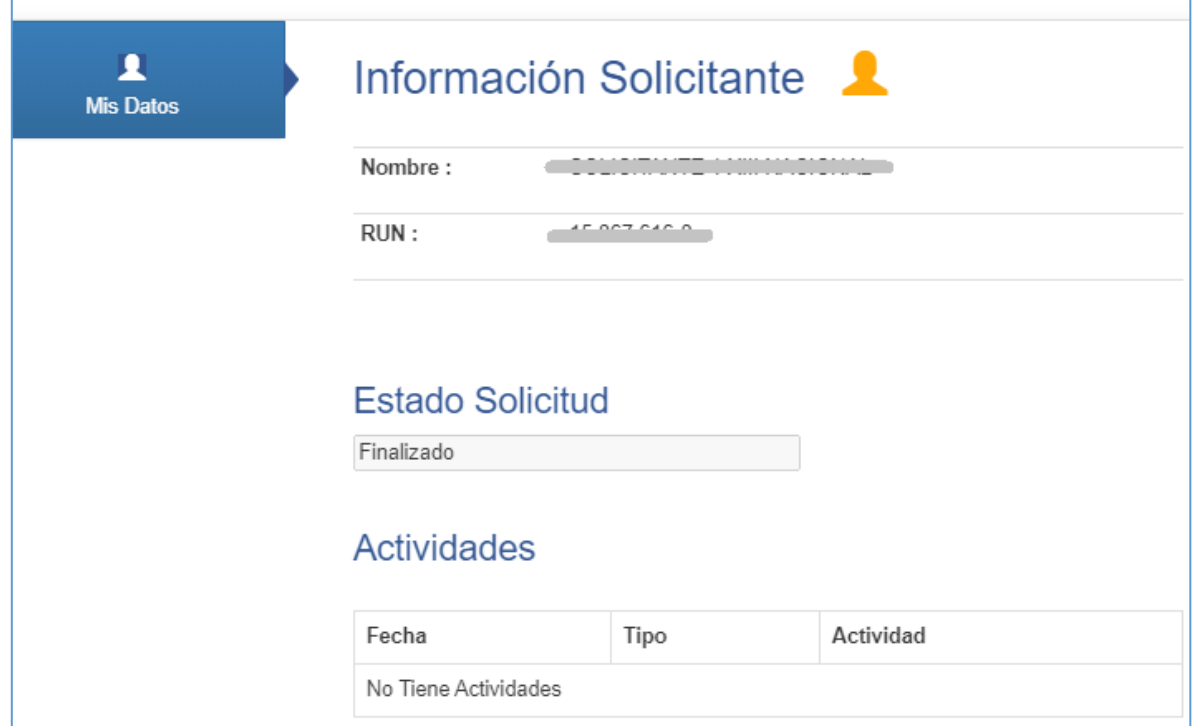